# PLATFORM X USER GUIDE

#### **RISK DISCLOSURE & AGREEMENT**

The contents of this document are for informational purposes only. No part of this publication is a solicitation or an offer to buy or sell any financial market.

Examples are provided for illustration purposes and should not be construed as investment advice or strategy.

All trade examples are hypothetical.

No representation is made that any account or trader will or is likely to achieve profits or losses similar to those discussed in this user manual.

By reading this manual, and/or subscribing to our mailing list and/or using our website you will be deemed to have accepted these and all other terms found on our webpage traders-terminal.com in full.

The information found in this user manual is not intended for distribution to or use by any person or entity in any jurisdiction or country where such distribution or use would be contrary to law or regulation, or which would subject us to any registration requirement within such jurisdiction or country.

Trading foreign exchange on margin carries a high level of risk, and may not be suitable for all investors. The high degree of leverage can work against you as well as for you. Before deciding to invest in foreign exchange you should carefully consider your investment objectives, level of experience, and risk appetite. The possibility exists that you could sustain a loss of some or all of your initial investment. Therefore, you should not invest money that you cannot afford to lose. You should be aware of all the risks associated with foreign exchange trading, and seek advice from an independent financial advisor if you have any doubts.

Neither the authors nor any of their associated companies bear any responsibility for the accuracy, content, or any other matter related to the publication, any external site or for that of subsequent links, and

accepts no liability whatsoever for any loss or damage arising from the use of this or any other content. Such publications and sites are not within our control and may not follow the same privacy, security, or accessibility standards as ours.

Please read the linked websites' terms and conditions.

HYPOTHETICAL PERFORMANCE RESULTS HAVE MANY INHERENT LIMITATIONS, SOME OF WHICH ARE DESCRIBED BELOW. NO REPRESENTATION IS BEING MADE THAT ANY ACCOUNT WILL OR IS LIKELY TO ACHIEVE PROFITS OR LOSSES SIMILAR TO THOSE SHOWN. IN FACT, THERE ARE FREQUENTLY

SHARP DIFFERENCES BETWEEN HYPOTHETICAL PERFORMANCE RESULTS AND THE ACTUAL RESULTS SUBSEQUENTLY ACHIEVED BY ANY PARTICULAR TRADING PROGRAM. ONE OF THE LIMITATIONS OF HYPOTHETICAL PERFORMANCE RESULTS IS THAT THEY ARE GENERALLY PREPARED WITH THE BENEFIT

OF HINDSIGHT. IN ADDITION, HYPOTHETICAL TRADING DOES NOT INVOLVE FINANCIAL RISK, AND NO HYPOTHETICAL TRADING RECORD CAN COMPLETELY ACCOUNT FOR THE IMPACT OF FINANCIAL RISK IN ACTUAL TRADING. FOR EXAMPLE, THE ABILITY TO WITHSTAND LOSSES OR TO ADHERE TO A PARTICULAR TRADING PROGRAM IN SPITE OF TRADING LOSSES ARE MATERIAL POINTS WHICH CAN ALSO ADVERSELY AFFECT ACTUAL TRADING RESULTS. THERE ARE NUMEROUS OTHER FACTORS RELATED TO THE MARKETS IN GENERAL OR TO THE IMPLEMENTATION OF ANY SPECIFIC TRADING PROGRAM WHICH CANNOT BE FULLY ACCOUNTED FOR IN THE PREPARATION OF HYPOTHETICAL PERFORMANCE RESULTS AND ALL OF WHICH CAN ADVERSELY AFFECT ACTUAL TRADING RESULTS. PERFORMANCE POSTED BY SYSTEM PROVIDERS MAY HAVE HAD LITTLE OR NO EXPERIENCE IN TRADING ACTUAL ACCOUNTS FOR ITSELF OR FOR CUSTOMERS. BECAUSE THERE ARE NO ACTUAL TRADING RESULTS TO COMPARE TO THE HYPOTHETICAL PERFORMANCE RESULTS CUSTOMERS SHOULD BE PARTICULARLY WARY OF PLACING UNDUE RELIANCE ON

THESE HYPOTHETICAL PERFORMANCE RESULTS. PERFORMANCE POSTED BY SOME SYSTEM PROVIDERS MAY

HAVE HAD LITTLE OR NO EXPERIENCE IN TRADING ACTUAL ACCOUNTS FOR ITSELF OR FOR CUSTOMERS.

# TABLE OF CONTENTS

| RISK DISCLOSURE & AGREEMENT           | 2  |
|---------------------------------------|----|
| LOADING AND AUTHENTICATING PLATFORM X | 6  |
| WHAT DOES PLATFORM X DO?              | 13 |
| MODULES                               | 17 |
| MARKET ANALYSIS MODULE                | 18 |
| VOLATILITY ANALYSIS MODULE            | 23 |
| OPEN EXPOSURE MODULE                  | 24 |
| GOALS & RISK MODULE                   | 26 |
| ASSET STRENGTH                        | 27 |
| INFO PANEL                            | 28 |
| SETTINGS                              | 29 |
| SUGGESTED STRATEGIES                  | 31 |
| TARGETS AND STOPS                     | 41 |
| PUTTING IT ALL TOGETHER               | 44 |

Congratulations on your purchase and welcome to the Spotlight Platform X family! I'm sure you are going to love the features and power of this software, however I strongly advise you to go over this manual and every other educational material related to Platform X before using the software live.

It is important to learn and understand how to use this tool, otherwise it is just a bunch of useless code.

This manual will show you how to download, install and authenticate your copy (if you haven't done so yet), get you familiar with all modules and at the end teach you how to operate with Platform X.

I hope that you will enjoy the journey!

Yordan K

# LOADING AND AUTHENTICATING PLATFORM X

Your very first task is to download, install and authenticate the software. If you haven't done so yet, please follow the steps below:

#### DOWNLOAD AND INSTALL

- 1. Download the zip file containing the automatic EXE installer and the manual installation files:
  - https://drive.google.com/file/d/1kOej4vhyd91HkNv1kyleIEuXNemh3prw/view?usp=sharing
- 2. Extract the zip file. Then go inside the extracted folder.
- 3. For automatic installation:
  - Close all running MT4 instances.
  - Run the Spotlight PlatformX Install.EXE file and follow the steps.
  - Once completed, open the MT4 platform.
- 4. For manual installation:
  - Enter the "Manual Installation" folder.
  - Copy the folders that you see inside (MQL4 and templates).
  - Go to your MT4 platform. Click on FILE -> Open Data Folder. A new window will open. Paste the two folders here.
  - Restart the MT4 platform.

Now you should have the software installed in your MT4 platform(s). It is time to Authenticate it.

## **AUTHENTICATION**

1. Open a new chart, right click anywhere on the chart, select Templates -> Spotlight Platform X.

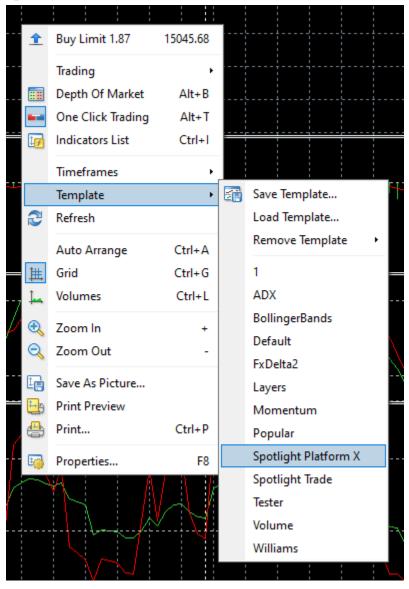

2. Initially you will see the Authentication Failed window. Don't worry about it. Just click OK.

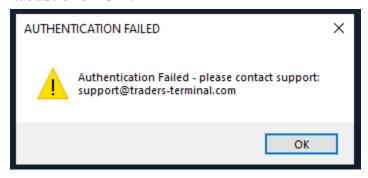

3. Now hit F7 on your keyboard or alternatively, right click anywhere on the chart, go to Expert Advisors -> Properties

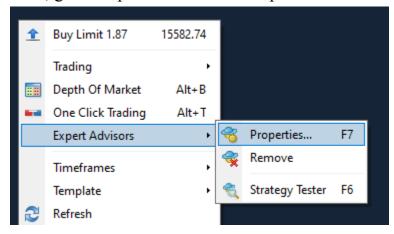

4. The properties window for the Expert Advisor will open. Navigate to the Inputs tab and fill in your email and license code. **No license code? Contact** 

#### ? × Expert - Spotlight Platform X About Common Inputs Dependencies Variable Value ::AUTHENTICATION:: ab authent ab Email ab License ::GENERAL SETTINGS:: abi gen ab New chart template? Spotlight Trade 👊 Goals & Risk Type Percent Max Equity Exposure % 5.0 :: ALERTS :: abil string6 Get alert when Action switches to "Look... true Enable Alerts for Max Risk/Goals? false :: GOALS :: 0.0 Monthly Goal (Money) Monthly Goal (Percentage) 5.0 0.0 Weekly Goal (Money) Weekly Goal (Percentage) 1.0 :: RISK & DRAWDOWN :: Max Monthly Risk (Money) 0.0 5.0 Max Monthly Risk (Percentage) Load Max Weekly Risk (Money) 0.0 Max Weekly Risk (Percentage) 1.0 Save

### support at support@traders-terminal.com

That's it! The software is now authenticated and ready to use.

#### HINT

Now here is a little trick. in order to save time, and not fill in the email/license credentials every single time I suggest you these 2 simple steps.

OK

Cancel

Reset

#1 Save your credentials (and settings but you can always do that at a later stage once you figure out what settings you like).

Click F7 to bring the properties window again. Your email and license should be filled in. Click on the SAVE button at the bottom right corner. Give the new file a name like "platformX" or so, t o recognize it easily.

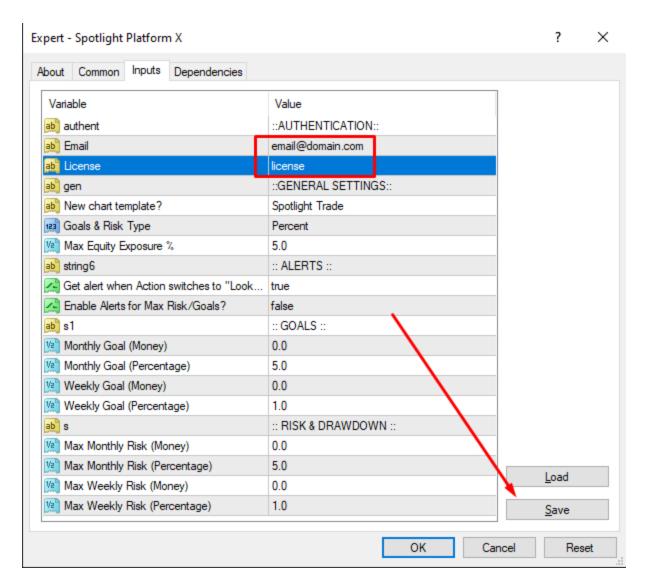

What this does is to create a template of all settings, including your email and license. Next time you need to fill in the credentials, you can simply load the .SET file by clicking the LOAD button and selecting the "platformX.set" file.

# #2 Save your credentials in a template.

The next thing that I immediately do when i have a new software that requires authentication is to save and overwrite the template with my credentials **filled in.** To do so, right click on the chart, select Templates -> Save Template

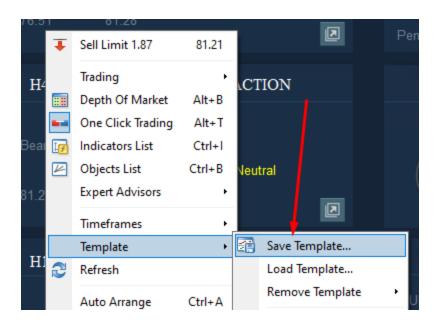

A window will pop up. Select the "Spotlight Platform X" template and click SAVE.

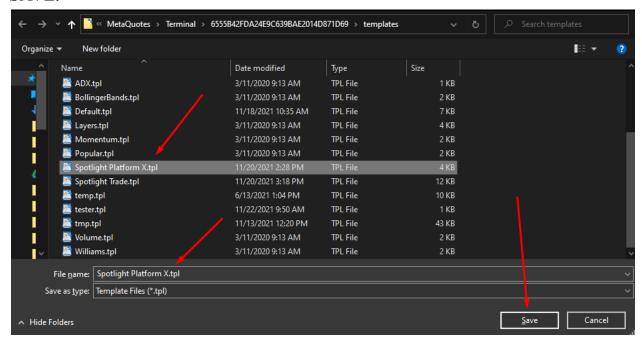

#### Confirm with YES

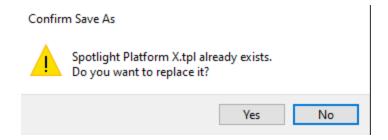

Now every time you load the Spotlight Platform X template, the credentials will be filled in automatically.

# WHAT DOES PLATFORM X DO?

I have been teaching trading to other people for a few years and one issue really popped out among the rest of the problems the students were facing - GENERAL ANALYSIS

Most traders focus on the strategy. In other words, set of rules that gets you into a trade. When RSI hits 80 + rule 2 + rule 3 = sell/buy.

That's fine, we need a strategy in most cases to execute high probability positions BUT this is step 2.

For one reason or another, people tend to ignore the importance of the general (multi time frame) analysis. The big picture. That could be technical analysis of 1-2 time frames higher, that could be elliot waves, that could be fundamental analysis...

Any trading style you pick you, will find ONE thing in common in absolutely all cases - general analysis. Larger picture. This is step one.

Only then, you move on to strategy (entry) risk management and all other components of the trading plan.

# Why is this important?

Well it's very simple. If you want to climb a given mountain you are likely going to check the BEST season/month of the year to do it and only then you will think about the equipment that you will need and everything else right?

The big picture. It's simply stupid to go climb a mountin in the coldest/stormiest season of the year. Same applies for trading, why would you want to look for sells when the general trend is bullish? Of course there could be exceptions (reversal trading for example) but those are exceptions rather than the general rule.

At the end of the day it doesn't matter that much what strategy you use, as long as you are trading in the right direction. If you are trading in the right direction, you

will be overall profitable. Fine tuning your trading plan may increase/decrease your performance by 5-10-15-20% but at the end of the day you are profitable.

And now the question is HOW profitable are you, rather than ARE YOU profitable.

# This is what Platform X does.

It helps you with the general analysis. It helps you understand the multi time frame cycles and where the market is in each time segment. This is powerful information, as now you can apply different strategies to the same asset and time segment.

#### What do I mean?

Say you have 3-4-5 strategies or trading methods that get you in a trade (MA crossover, breakouts of patterns...whatever it is). Now that you have the direction for the **Short Term, Mid Term and Long Term** you can choose which time segment you like and apply all 3 strategies in this direction, minimizing losing signals as you are trading in the right direction!

Here is an example.

| [LT] DIRECTION                            | W1      | D1      | H4      | ACTION                                   |
|-------------------------------------------|---------|---------|---------|------------------------------------------|
| Strong Bullish<br>In Bearish Correction   | Bullish | Bullish | Bearish | Look for Buys                            |
| Invalidation Levels                       | 66.67   | 76.51   | 81.28   |                                          |
| [MT] DIRECTION                            | D1      | H4      | H1      | ACTION                                   |
| Possible Bearish<br>Reversal Taking Place | Bullish | Bearish | Bearish | Neutral                                  |
| Invalidation Levels                       | 76.51   | 81.28   | 78.31   |                                          |
| [ST] DIRECTION                            | H4      | Н1      | M15     | ACTION                                   |
| Strong Bearish                            | Bearish | Bearish | Bearish | Wait for pullbacks<br>and look for Sells |
| Invalidation Levels                       | 81.28   | 78.31   | 77.83   |                                          |

First the Long Term [LT] on the top. If I know the market is in a strong bullish direction and currently inside a pullback according to the algorithm, I would be willing to look for buys based on my trading strategy for H4/D1 charts.

On the other hand D1/H4/H1 which in Platform X is the [MT] Medium Term time segment, suggests that there could be a reversal taking place and the recommended Action is "Neutral". So now I know I have no business looking for entries on H1 for example.

Next we have the Short Term [ST]. Here the picture is completely different from the Long Term. We are actually in a bearish trend and we are likely going to look for sells opportunities soon (if the market provides the right conditions).

So what the heck??? Buy, neutral, sell!?! I know... It could be overwhelming, especially if you are just starting out. It is hard to navigate across all time frames/cycles/time segments. However, truth is, the market moves in this waves or structures and each time segment has its own. The higher time frames pullback, is a trending structure on the lower time frames...

This is how Platform X aims to give you clarity in a somewhat complex environment.

For many traders it is absolutely impossible to cover all this analysis manually for a single asset, let alone doing it for 5-10-20 or more assets constantly.

Like it or not, the markets are living creatures. They are dynamic and constantly changing. If you want to be in the top and elite group of profitable traders, it takes a lot of time and energy. Nevertheless there are no rules against having tools to help you.

This is why trading is one of the most rewarding careers out there but the "entry bar" is really high.

#### CAN YOU DO IT WITHOUT A SOFTWARE?

Absolutely yes. 1000% yes. How did traders do it before the IT age? Before computers and sophisticated algos? Manually...

You can always get from point A to point B on foot. But if you want to be more efficient you will likely use a "tool" of some sort. That might be a car, a truck, a plane, a scooter, a skateboard, a blade, a bike, a camel or elephant or a horse. You get the point.

Alright, now let's look at the Modules.

# **MODULES**

Platform X is split into a few Modules that give valuable information quickly. The idea of the software is to be helpful to long term, medium term and short term/scalper traders. This is why you will find different types of information built into it.

Maybe you are a scalper/intraday trader and you don't really care about Rollover day and Swap fees but someone out there is doing long term/swing trades and this is useful info for them.

The main Module which is actually composed of 3 sub modules is the Market Analysis.

## MARKET ANALYSIS MODULE

| [LT] DIRECTION                            | W1               | D1               | H4               | ACTION                                   |
|-------------------------------------------|------------------|------------------|------------------|------------------------------------------|
| Strong Bullish<br>In Bearish Correction   | Bullish          | Bullish          | Bearish          | Look for Buys                            |
| Invalidation Levels                       | 66.67            | 76.51            | 81.28            | 2                                        |
| [MT] DIRECTION                            | D1               | H4               | H1               | ACTION                                   |
| Possible Bearish<br>Reversal Taking Place | Bullish          | Bearish          | Bearish          | Neutral                                  |
| Invalidation Levels                       | 76.51            | 81.28            | 78.31            |                                          |
| [ST] DIRECTION                            | H4               | H1               | M15              | ACTION                                   |
| Strong Bearish                            | Bearish<br>81.28 | Bearish<br>78.31 | Bearish<br>77.83 | Wait for pullbacks<br>and look for Sells |
| invalidation Levels                       | 01.20            | 78.31            | 11.83            |                                          |

The market analysis module consists of the Long Term [LT], Medium Term [MT] and Short Term [ST] sub-modules.

Each sub-module analyzes 3 time frames in order to provide an "output". The Direction column (on the very left) could show one of the following options:

## **Direction column:**

- Strong Bearish
- Strong Bullish
- Bearish
- Bullish
- Weak Bearish

- Weak Bullish
- Strong Bearish In Bullish Correction
- Strong Bullish In Bearish Correction
- Possible Bearish Reversal Taking Place
- Possible Bullish Reversal Taking Place
- No clear direction

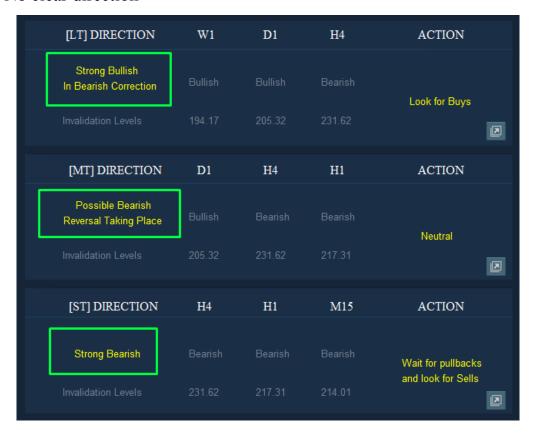

#### **Action column:**

- Neutral
- Look for buys
- Look for sells
- Wait for pullbacks and look for Buys
- Wait for pullbacks and look for Sells

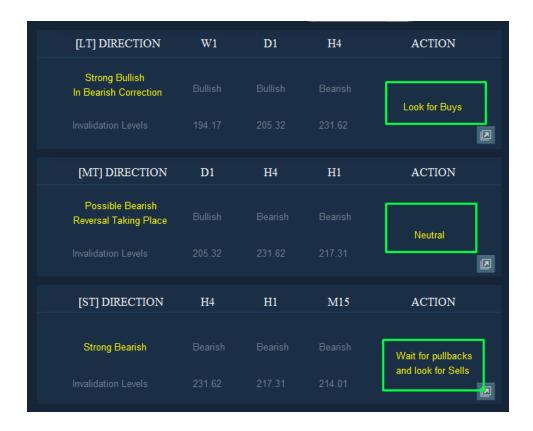

You should NEVER EVER forget that those are just suggestions and recommendations. The software is just an instrument that makes your life easier. It is not here to replace YOU as the operator of your trading account.

You should never blindly open positions without analyzing the market conditions yourself!

#### **Time Frames column**

Right in the middle of the table you will find a set of 3 time frames. W1 = weekly. D1 = daily.

H4 = 4 hours.

H1 = 1 hour.

M15 = 15 minutes.

| [LT] DIRECTION                                                   | W1                | D1                | H4                | ACTION                                   |
|------------------------------------------------------------------|-------------------|-------------------|-------------------|------------------------------------------|
| Strong Bullish<br>In Bearish Correction                          | Bullish           | Bullish           | Bearish           | Look for Buys                            |
| Invalidation Levels                                              | 194.17            | 205.32            | 236.64            |                                          |
| [MT] DIRECTION                                                   | D1                | H4                | H1                | ACTION                                   |
| Possible Bearish<br>Reversal Taking Place<br>Invalidation Levels | Bullish<br>205.32 | Bearish<br>236.64 | Bearish<br>220.52 | Neutral                                  |
| [ST] DIRECTION                                                   | H4                | H1                | M15               | ACTION                                   |
| Strong Bearish Invalidation Levels                               | Bearish<br>236.64 | Bearish<br>220.52 | Bearish<br>214.02 | Wait for pullbacks<br>and look for Sells |

Below each time frame there is a single direction - either Bullish or Bearish along with invalidation level right below it.

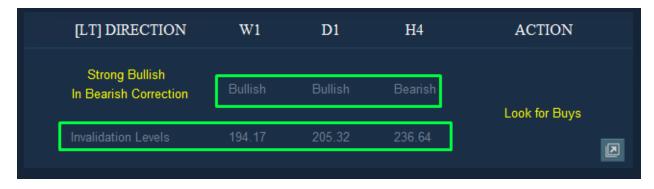

This way you have an idea where the direction (bullish/bearish) will switch.

## When will the direction switch?

The swap of the direction will be triggered once and if the price closes below/above the invalidation level on the given time frame.

Last but not least is the "Open Chart" button. Once clicked, it will open a new chart with the lowest time frame of the given sub-module.

| [LT] DIRECTION                            | W1      | D1      | H4      | ACTION                                   |
|-------------------------------------------|---------|---------|---------|------------------------------------------|
| Strong Bullish<br>In Bearish Correction   | Bullish | Bullish | Bearish | Look for Buys                            |
| Invalidation Levels                       | 194.17  | 205.32  | 231.62  |                                          |
| [MT] DIRECTION                            | D1      | H4      | H1      | ACTION                                   |
| Possible Bearish<br>Reversal Taking Place | Bullish | Bearish | Bearish | Neutral                                  |
| Invalidation Levels                       | 205.32  | 231.62  | 217.31  |                                          |
| [ST] DIRECTION                            | H4      | H1      | M15     | ACTION                                   |
| Strong Bearish                            | Bearish | Bearish | Bearish | Wait for pullbacks<br>and look for Sells |
| Invalidation Levels                       | 231.62  | 217.31  | 214.01  | and look for Sells                       |

# **VOLATILITY ANALYSIS MODULE**

|    | VOLATILITY ANALYSIS |              |            |  |  |  |  |
|----|---------------------|--------------|------------|--|--|--|--|
|    | AVERAGE MOVE        | CURRENT MOVE | DIFFERENCE |  |  |  |  |
| W1 | 1203.0              | 599.0        | 604.0      |  |  |  |  |
| D1 | 687.0               | 599.0        | 88.0       |  |  |  |  |
| H4 | 472.0               | 88.0         | 384.0      |  |  |  |  |
| H1 | 218.0               | 88.0         | 130.0      |  |  |  |  |
|    |                     |              |            |  |  |  |  |
|    |                     |              |            |  |  |  |  |

This is as straightforward as it could be. I like simplicity and that's how I designed it. You see the average move, the current move and the difference between the two.

Average Move = Last 15 bars.

Current Move = Current bar.

Difference = Average - Current

#### How to use it?

The way I'm using this module is to check how far the price moved compared to the average move in the near future.

- Positive Difference number it means the given asset still has room to move (up/down).
- Negative Difference number it means two things:
  - the asset is volatile at the moment (especially when it comes to the higher time frames).
  - the move might be already over, be careful and analyze the charts further.

A use case of a negative number could be found by short term/intraday traders. This type of trading usually requires volatility (technically speaking any type of trading requires volatility otherwise we can't make money).

Maybe you will find another way to incorporate this one in your trading plan. If you do, feel free to share it with the community! Thank you in advance :)

#### OPEN EXPOSURE MODULE

Keeping track of your current exposure could be a daunting task. Trading is complex in terms of putting everything together. Having a visual representation of your current exposure helps you keep your risk under control.

**PnL** - Current/Floating profit and loss in the account currency.

**PnL** (2nd line) - Current/Floating profit and loss in percentages.

**Running Trades** - Number of open positions.

**Pending Orders** - Number of pending orders.

In case of positive PnL, you will see a full green scale.

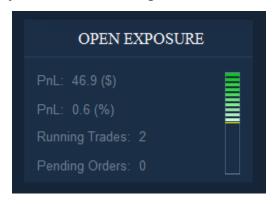

In case of negative PnL, the scale will be filled according to your "Max Equity Exposure %" input.

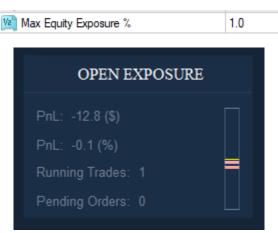

Open exposure puts more focus on the negative balance rather than the positive. The assumption is: protection against over exposure and bringing your attention to the current PnL when there is floating loss.

# **GOALS & RISK MODULE**

It is very easy to lose track of your trading plan and objectives when you get in the eye of the storm. **Overtrading** and **excessive risk** are common among all traders, not just beginners.

This is where the Goals and Risk module comes into play.

#### Here is how it works:

1. Choose how you want to measure your Goals and Risk profile: **Percentage** or **Money**.

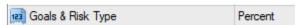

2. Next, choose whether you want to get alerts when your Goals/Max Risk is reached?

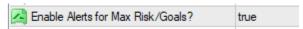

3. Now all you have to do is fill in the Goals and Risk profiles

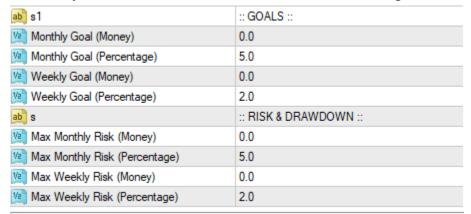

The color of graphs will adapt automatically according to your performance. The circles will be filled in Red when you are getting closer to your Max Risk.

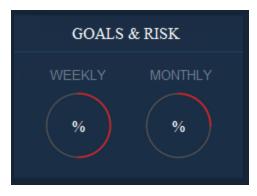

Goals & Risk (Percentage)

Vice versa for the Goals. When you are getting closer to the set Goals you will see the circles getting filled in Blue.

In this case the weekly Risk Limit is almost reached, while the monthly target is also almost reached:

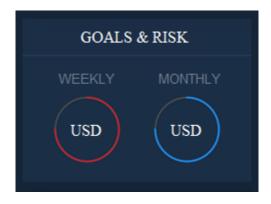

Goals & Risk (Money)

# **ASSET STRENGTH**

Have you ever heard the trading wisdom "Buy weakness, sell strength"? When it comes to forex, you know that we are trading in pairs. Two currencies at the same time. Without going into too much detail, if you calculate which is the strongest

currency and the weakest currency, you can trade that pair with higher chances of success.

The Asset Strength provides you with this information **LIVE.** You will see the selection of "Strongest" and "Weakest" adjust as soon as the conditions change, because the market is live and dynamic. I want to see what is happening right now.

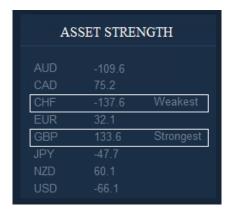

#### **INFO PANEL**

Did I mention that I like simplicity?

The info panel puts together valuable information in a single place. It is pretty self explanatory:

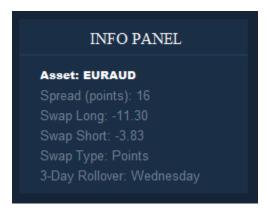

The information could be used by intraday/short term traders as well as longer term traders. The spread field for example could be supper valuable if you are trading intraday.

On the other hand knowing what's the swap for short/long positions and when the 3 day rollover is, could be extremely helpful for swing traders in order to avoid commissions.

# **SETTINGS**

To access the Settings menu Click F7 on your keyboard or alternatively right click anywhere on the chart, select Experts -> Properties.

Next navigate to the Inputs tab.

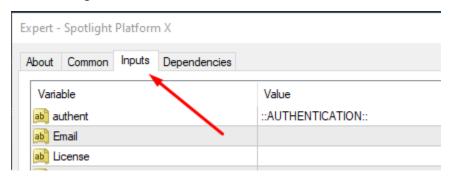

Now you should be seeing this:

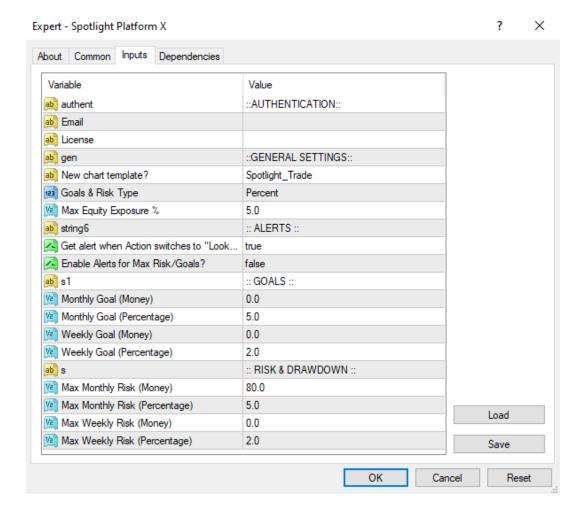

**Email** - Type in the email you used during purchase.

Licence - Enter the license code that you received from support.

**New Chart Template** - The name of the template that you would like to be loaded when you click on the "Open New Chart" button.

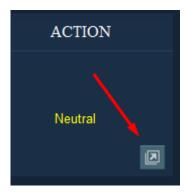

**Goals & Risk Type** - How to calculate your Goals and Risk Limits? You can choose between Percentage and Money.

**Max Equity Exposure %** - This is the limit (in percentages) for the open exposure (running positions). Once the floating PnL reaches this limit, you will get an alert ("Enable Alerts for Max Risk/Goals" must be set to true)

**Get alert when Action switches to "Look for Buys/Sells"** - Set to true if you want to get alerts when Action column switches from any other state or output to "Look for Buys" / "Look for Sells".

**Monthly Goal (money)** - monthly goal in money.

Monthly Goal (percentage) - monthly goal in percentages.

Weekly Goal (money) - weekly goal in money.

Weekly Goal (percentage) - weekly goal in percentages.

Max Monthly Risk (money) - monthly risk in money.

Max Monthly Risk (percentage) - monthly risk in percentages.

Max Weekly Risk (money) - weekly risk in money.

Max Weekly Risk (percentage) - weekly risk in percentages.

# SUGGESTED STRATEGIES

As it was mentioned before, you can apply any strategies at the appropriate time (when Action is suggesting "Look for buys/sells"). I'm personally using the classics: breakouts, levels and divergences.

Here are the steps I take when I'm looking for entries:

1. **Levels.** I really focus on strong levels. Platform X is equipped with S/R indicator and Supply/Demand indicator that show you precisely, where the optimal levels for attack are. Confluences are best. When you see S/R

- coinciding with strong Supply/Demand you can expect the price to react from this zone.
- **2. Entries.** Now I have direction + levels. All i have to do is figure out the entry. Here are my favorite patterns:
  - Convergence reversal
  - Conservative trend line breakout

## **Convergence Reversal Explained**

A convergence reversal pattern consists of 2 elements:

- divergence
- convergence

When we combine them together, we get a relatively accurate signal from the market.

# **Bullish Convergence Reversal Pattern**

- Bullish Divergence Forms price creating lower lows while the Moving Average of MACD creates higher lows.
- Bullish Convergence Forms price creates higher highs along with the Moving Averages/Histogram of MACD that also create higher highs.

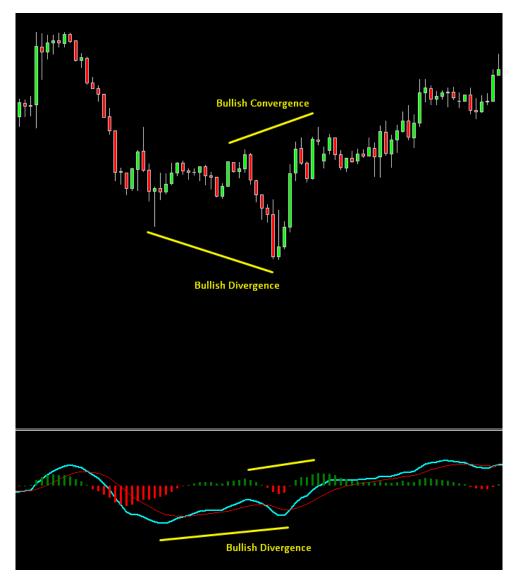

Bearish Convergence Reversal Pattern

- Bearish Divergence Forms price creating higher highs while the Moving Average of MACD creates lower highs.
- Bearish Convergence Forms price creates lower lows along with the Moving Average/Histogram of MACD that also create lower lows.

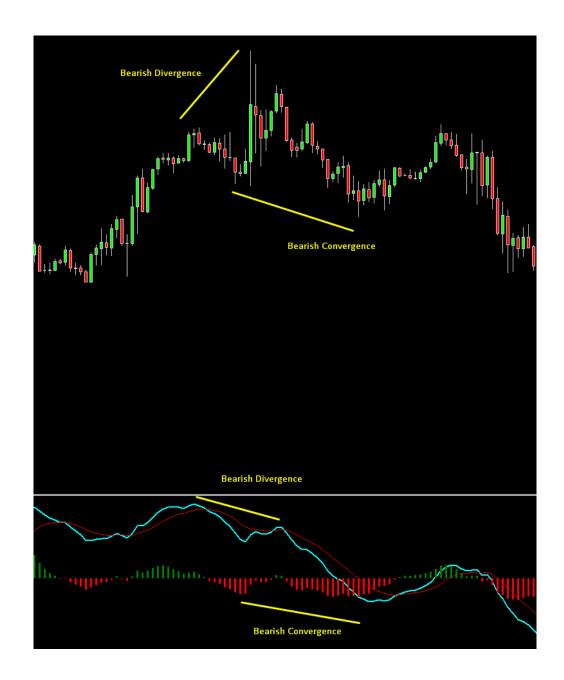

# **Conservative Trend Line Breakout Explained**

Breakouts are great but when it comes to trend line breakout you are often going to get stopped out on fake breakouts. I'm using TL breakouts in a slightly modified way that works pretty good. It looks like this:

## **Bearish Conservative Trendline Breakout**

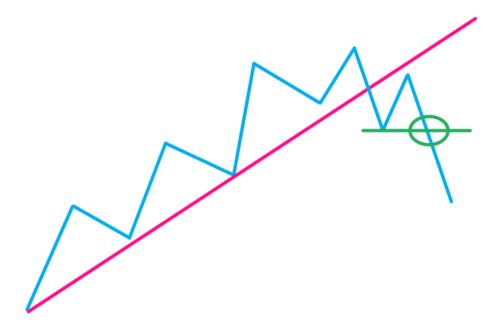

- 1. Draw the trend line.
- 2. Wait for a breakout.
- 3. Wait for a pullback (price should remain below the swing high point prior to the breakout).
- 4. Sell once the price breaks below the newly formed low.

Here is real example on DAX that we traded in the Traders-Terminal club:

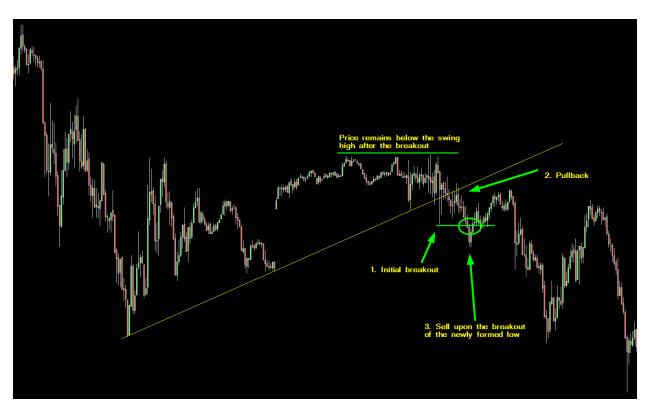

Conservative Trendline breakout

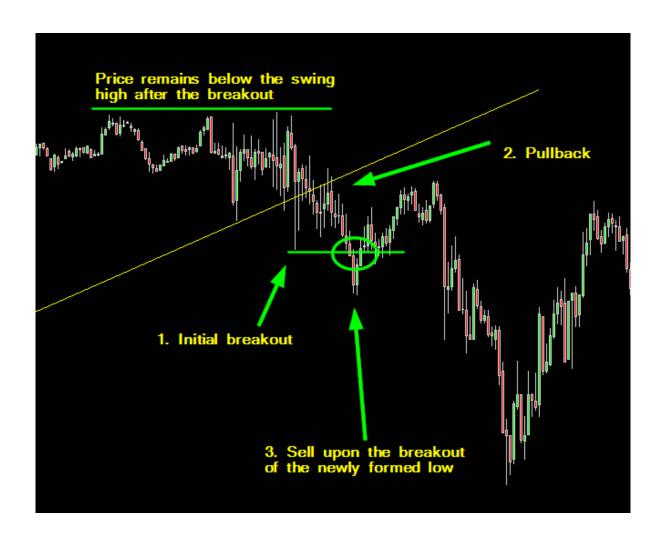

This is the same example - cropped and zoomed in.

## **Bullish Conservative Trendline Breakout**

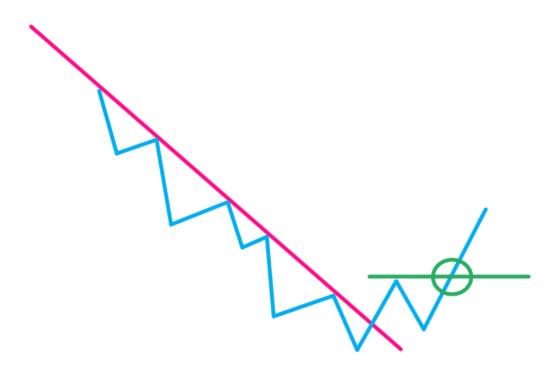

- 1. Draw the trend line.
- 2. Wait for a breakout.
- 3. Wait for a pullback (price should remain above the swing low point prior to the breakout).
- 4. Buy once the price breaks above the newly formed high.

Here is an example:

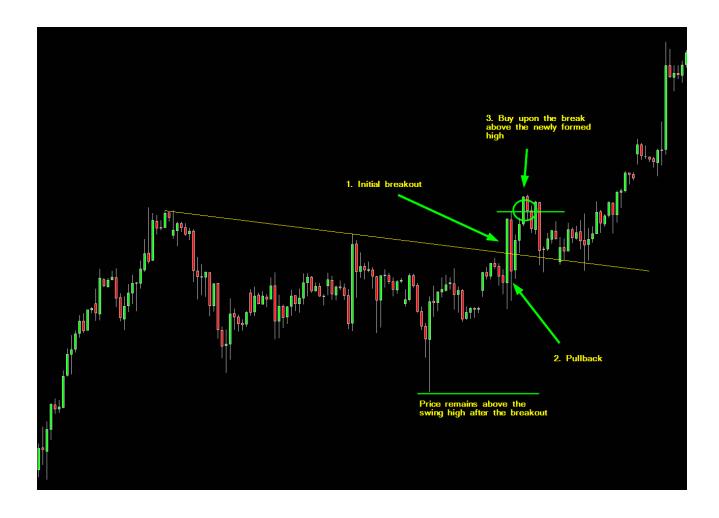

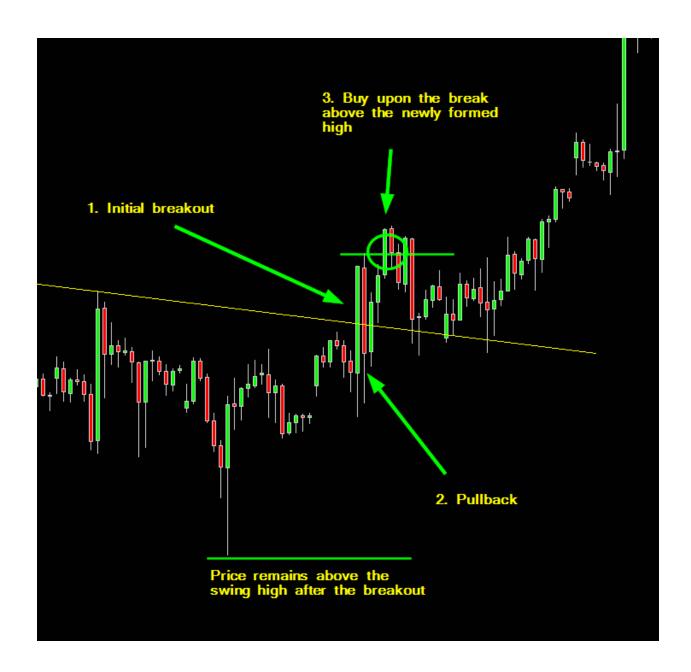

Same example - cropped and zoomed in.

## TARGETS AND STOPS

The logical approach here is to use your strategy's rules to determine the stops and the targets.

An extra subject could be included and brought in this chapter: Trade Management. How and when do you manage your position? Do you use multiple targets or a single target? Do you trail the stop loss at some point?

There are a million questions when it comes to position management, targets and stops. Those however are beyond the scope of this manual and the Platform X features.

That being said, let me explain how i'm handling the two entry patterns above.

#### **TARGETS:**

I usually go for 2 targets, especially if the higher time segment supports the trend.

The first target is based on a minimum fixed risk-reward ratio of at least 1:1. If i'm risking 20 pips, I'm looking to collect at least 20 pips. The target could be larger, (and you should aim to get yourself in setups where the reward is larger) but never smaller than the loss.

In case the upper segment supports the trend, I will go for the second target. If it doesn't I will close my entire position on the first target.

For instance - I'm looking for buys (Short Term) at the same time the Medium Term segment is also indicating a bullish trend. I think it is logical to try and catch a larger move. So in such cases I will let my remaining position (after closing partially on the first target) run until some strong/key level that I have spotted on the Medium Term time frames (H4/D1) is reached.

#### In summary:

- 1. Single target if the higher time segment doesn't match the trend on the time segment I'm trading..
- **2. Multiple targets** if the higher time segment matches the trend on the segment I'm trading.

#### STOP LOSS / PROTECTION / EXIT:

First of all I check levels on the time frame that i'm trading + at least 1 higher time frame. So if i'm trading on H1 i want to make sure i'm aware of any key level on the H4 chart as well.

I'm looking at the Supply/Demand indicator to spot the strongest levels + Pivots. If you don't know how to draw trend lines or use fibonacci studies, this is more than enough. If you have other technical skills feel free to drop them on the chart. The stronger the level is the better.

The goal here is to trade as close as possible to such zones. This way we are placing the protection very close to the entry point and we can enjoy profits much quicker.

Look at the following example:

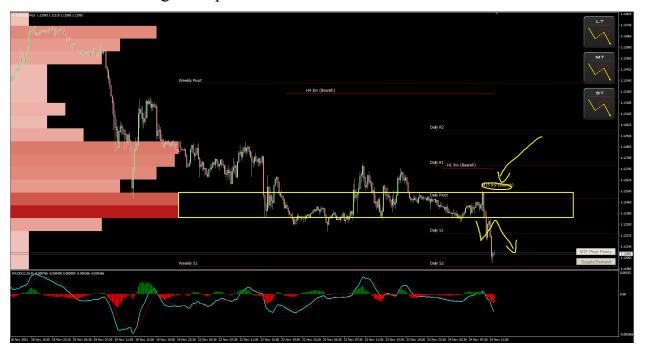

This is the same chart zoomed in a bit:

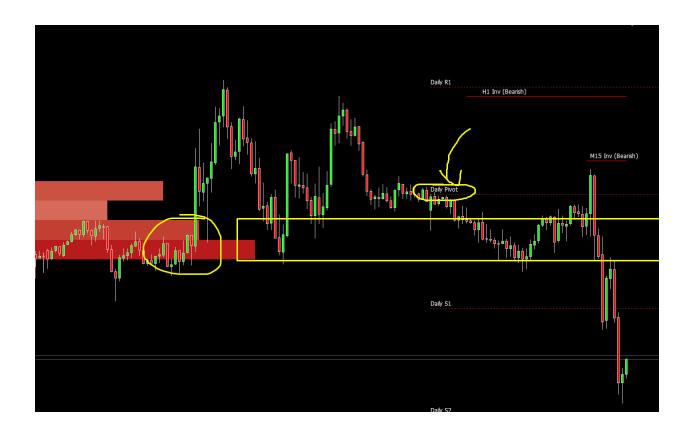

We see that the Supply/Demand's strongest zone and the Daily Pivot Point (slightly above) more or less show the same levels. If we are going to sell the breakout here, the logical protection for me is where the "M15 inv (bearish)" line is. Above the confluence point of the Supply/Demand and the Pivot.

It is really simple. Always try to simplify it as much as possible and always always always try to understand the logic behind what you are about to do. If you don't get it, ask questions.

# PUTTING IT ALL TOGETHER

We will take into consideration the following example:

**Symbol:** EURUSD

**Time Segment:** Short Term

**Entry Method:** Both - Trendline breakout and Convergence

**STEP 1:** Starting with Platform X. Identifying directions and state of the short term cycle.

| [ST] DIRECTION                          | H4      | H1      | M15     | ACTION        |
|-----------------------------------------|---------|---------|---------|---------------|
| Strong Bullish<br>In Bearish Correction | Bullish | Bullish | Bearish | Look for Buys |
| Invalidation Levels                     | 1.1761  | 1.1794  | 1.1846  |               |

**STEP 2:** Checking the chart for entry patterns. Within a few hours we can find a (1) bullish convergence reversal and then trendline breakout.

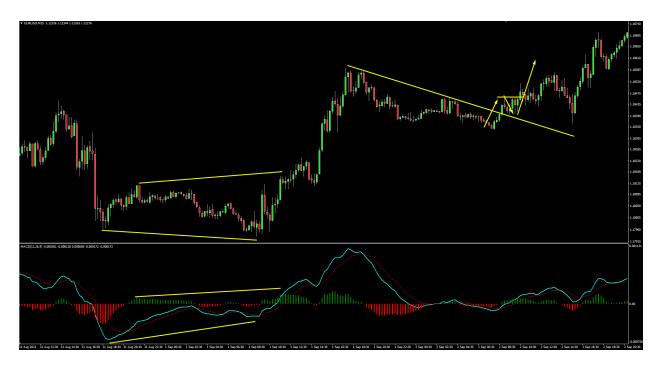

Here is the first setup zoomed in:

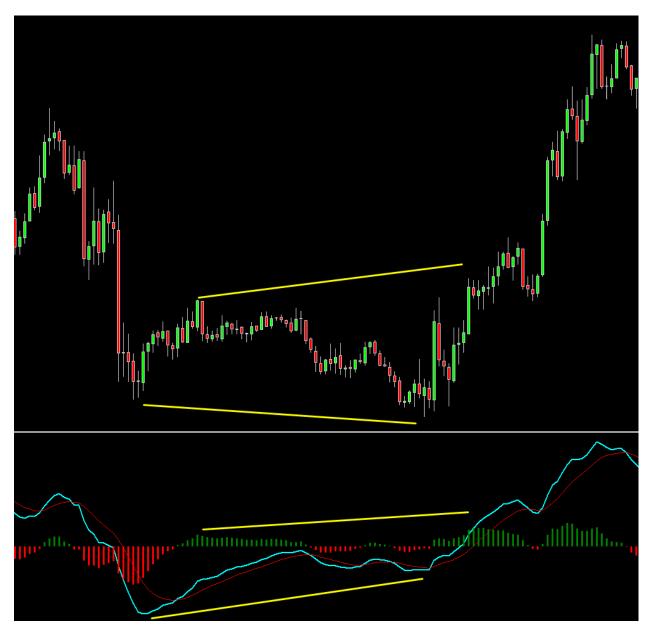

Divergence forms on the Moving Averages of MACD indicator. The middle point of the divergence is then broken up, forming higher highs in both the price and the indicator.

The trendline breakout:

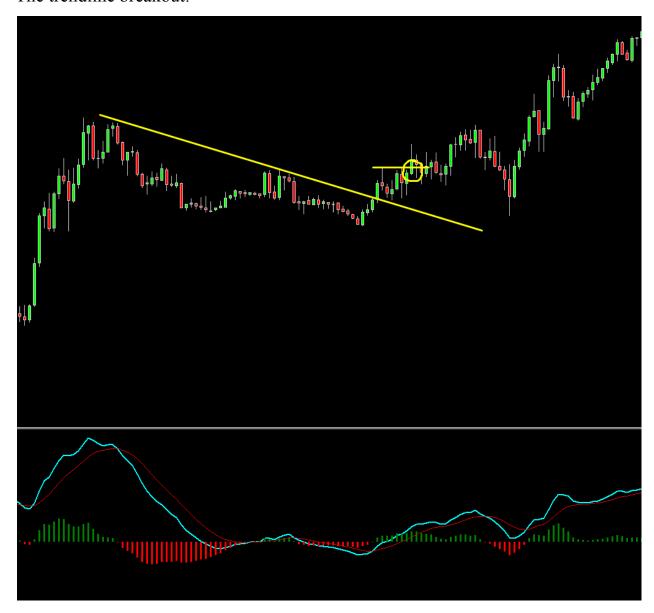

Notice that we see divergence on the histogram of MACD between the two waves:

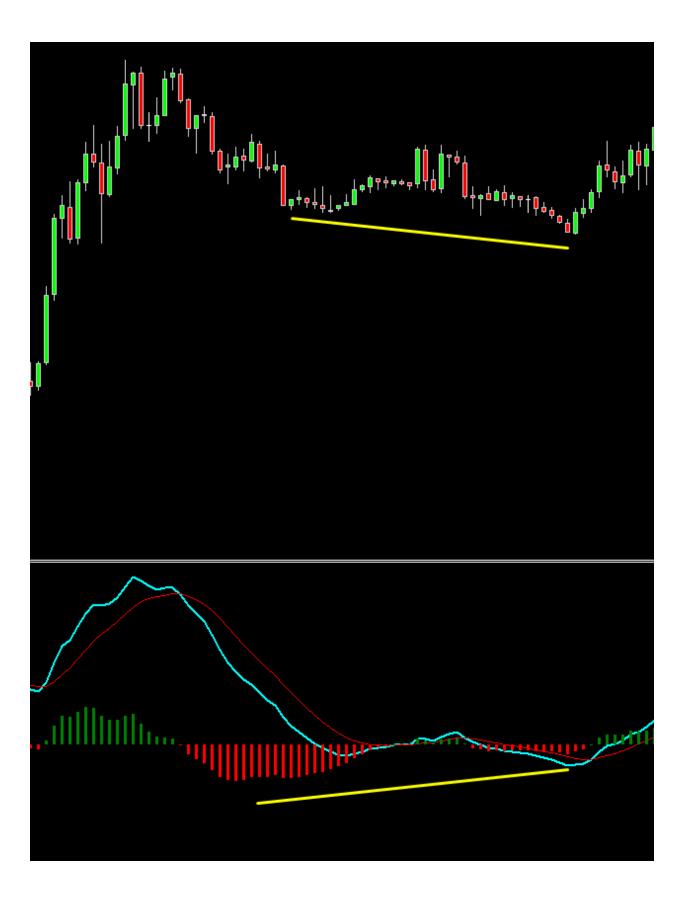

I like to see divergence when trading trendline breakout because this is an extra confirmation that the current move is near its end (the bearish move).

That's pretty much it.

Identify direction with Platform X. Find patterns (or use your strategy) and attack.

Ok, you made it through the end!

If you have any question don't hesitate to contact the support team at <a href="mailto:support@traders-terminal.com">support@traders-terminal.com</a> or reach me directly in Telegram <a href="https://t.me/yordan\_k">https://t.me/yordan\_k</a> ( user @yordan\_k ).

Happy trading!

Yordan K